# **L-1n / TT-02s**

**Utility Software (VHO) for Mac OS X** 

**Instruction Manual** 

Instruction Manual (L-1n / TT-02s) Utility Software (VHO) for Mac OS X

# **SOFTWARE LICENSE AGREEMNET**

## **– IMPORTANT –**

READ THIS AGREEMENT CAREFULLY BEFORE USING THE SOFTWARE. This is a license agreement (the "AGREEMENT") between you and ELMO CO., LTD. ("ELMO"). IF YOU DO NOT AGREE TO THE TERMS AND CONDITIONS OF THIS AGREEMENT, DO NOT USE THE APPLICATION SOFTWARE [Image Mate for Presentation (VHO)] OR THE INSTRUCTION MANUAL (COLLECTIVELY, THE "SOFTWARE").

- 1. ELMO grants you a non-exclusive right to install and use the SOFTWARE on one or more computers only for the purpose of using with the L-1n / TT-02s.
- 2. ELMO cannot be held responsible for providing maintenance or support for use of the SOFTWARE
- 3. ELMO cannot be held responsible for either direct or indirect damages suffered by users while using the SOFTWARE.
- 4. It is prohibited to copy, sell, alter or reverse engineer the SOFTWARE.

# **System Requirements**

The following requirements must be met by your computer for it to use the Image Mate for Presentation (VHO).

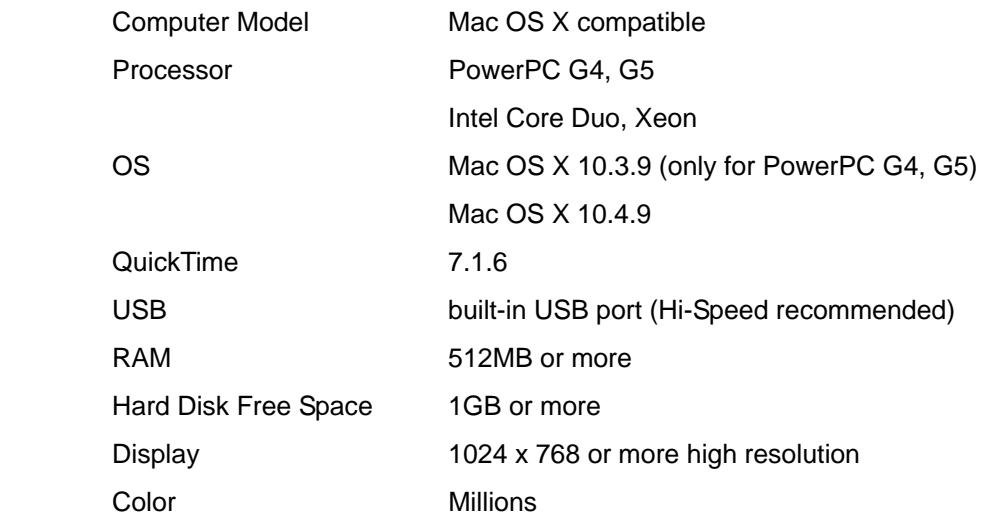

# **Installing the Image Mate for Presentation (VHO)**

To install the Image Mate for Presentation (VHO), double click on the following icon (pkg icon). The install program will start. Follow the on-screen instructions.

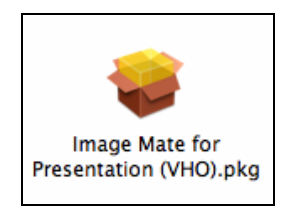

# **Connecting the Document Camera to a computer**

Connect the Document Camera (hereafter the main unit) to a computer with the supplied USB cable, and then turn on the power for the main unit.

# **Starting the Image Mate for Presentation (VHO)**

After installing the Image Mate for Presentation (VHO), you will find the "Utility Software (VHO)" folder within the Applications folder.

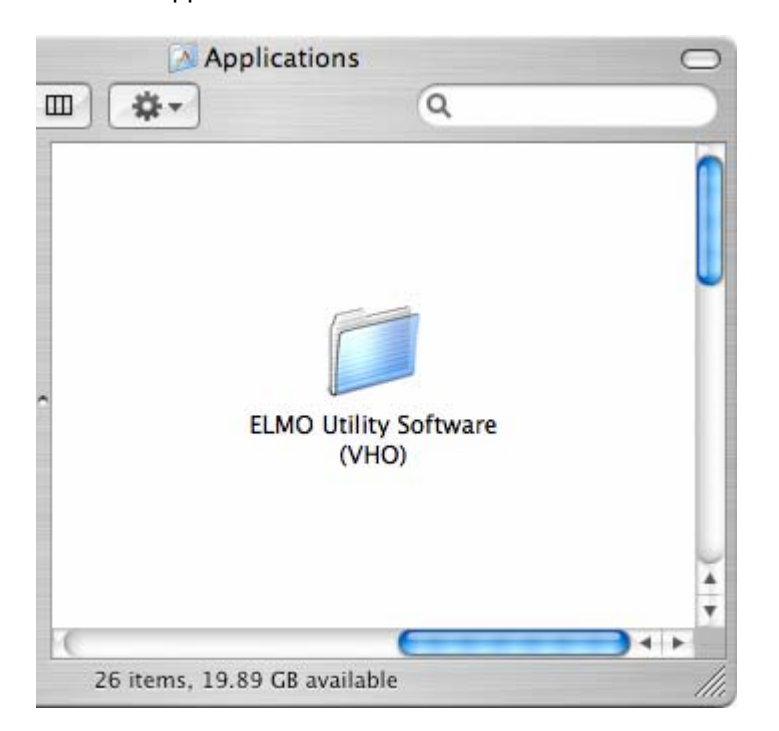

Double click on the Image Mate for Presentation (VHO) application icon within the "ELMO Utility Software (VHO)" folder.

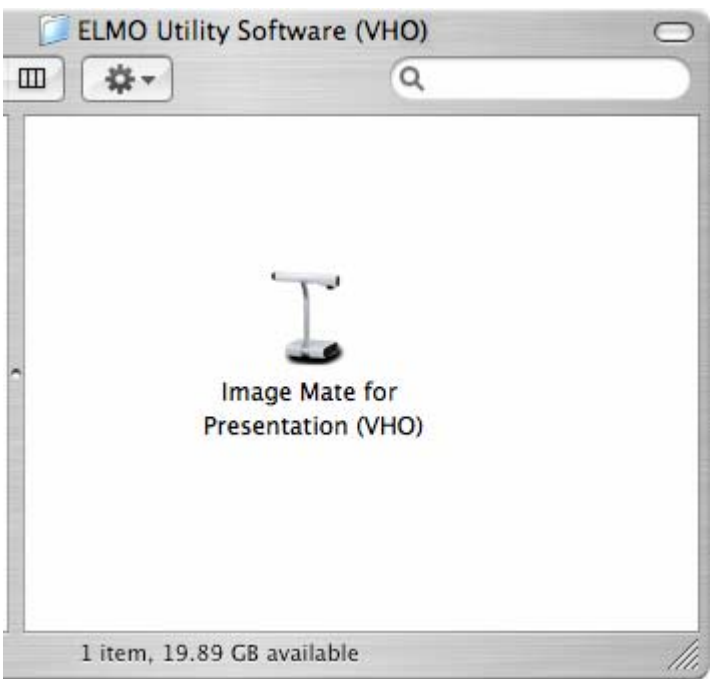

When the application starts, the following menu and Tool Bar will appear.

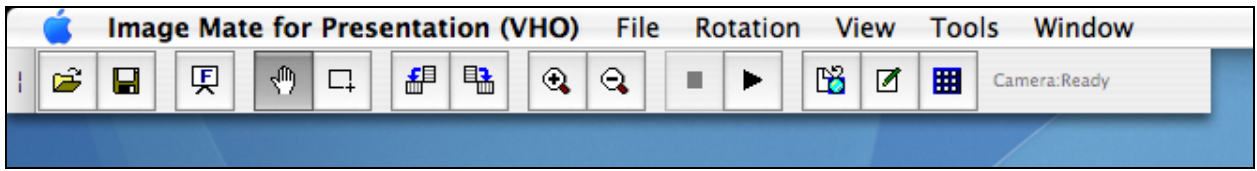

If the main unit is not available, the Tool Bar will be the following state.

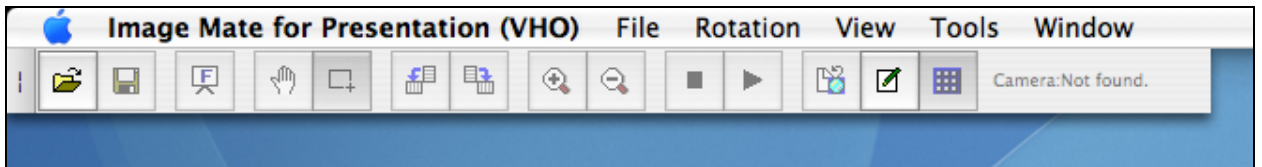

## **Uninstalling**

To uninstall the Image Mate for Presentation (VHO), drag the "ELMO Utility Software (VHO)" folder to the trash.

# **Function list**

The Image Mate for Presentation (VHO) has the following functions.

### **Functions in the menu**

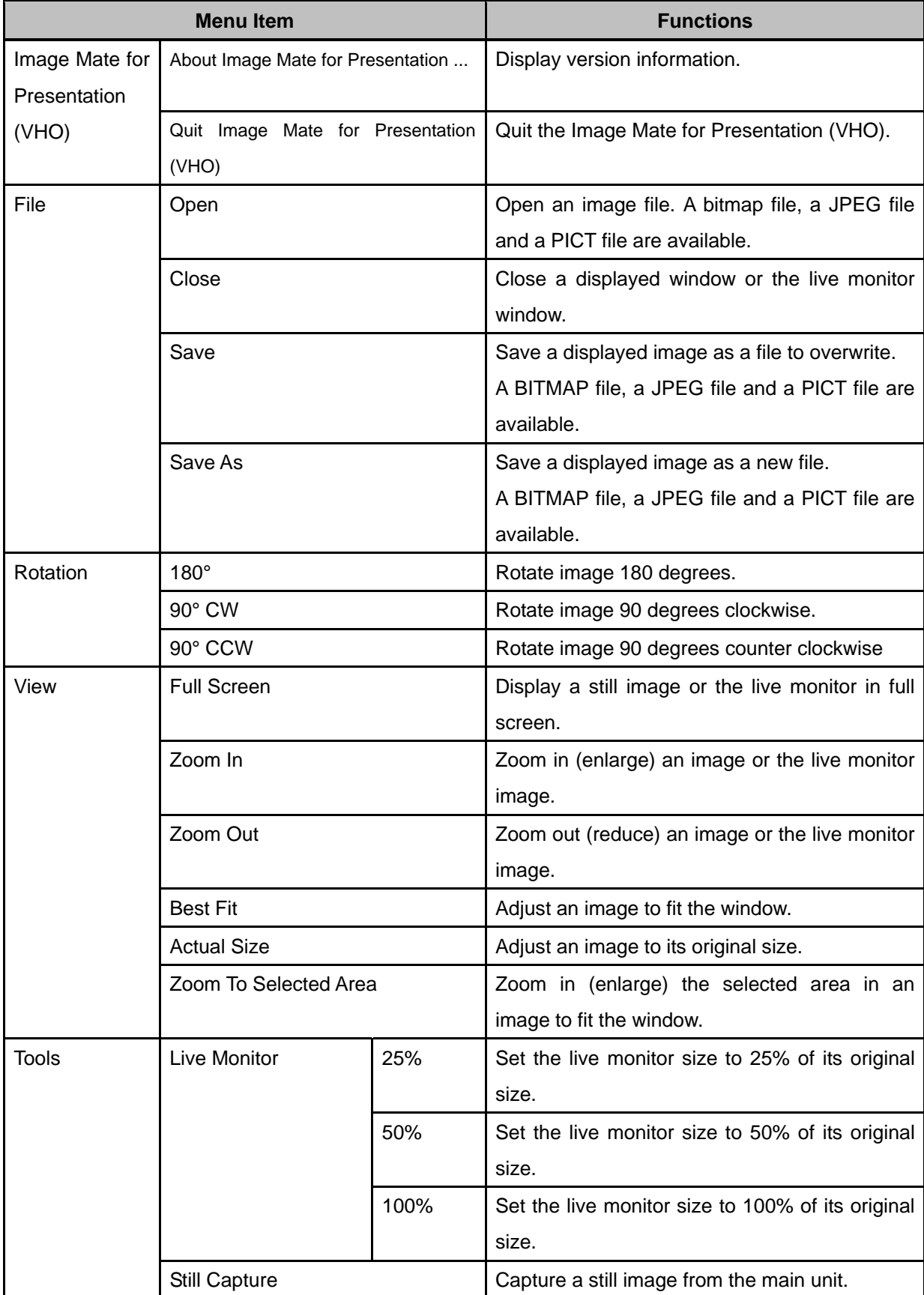

Utility Software (VHO) for Mac OS X

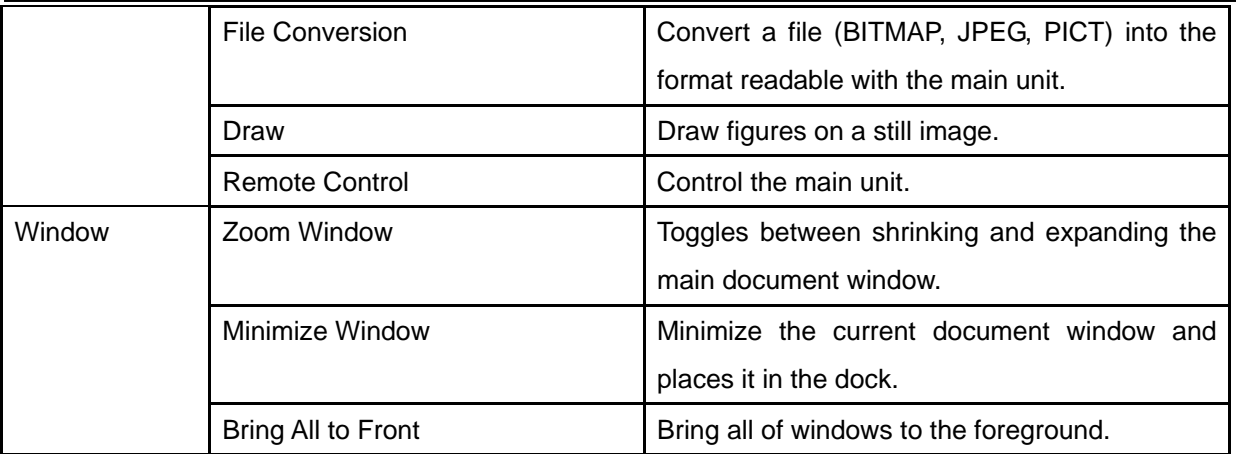

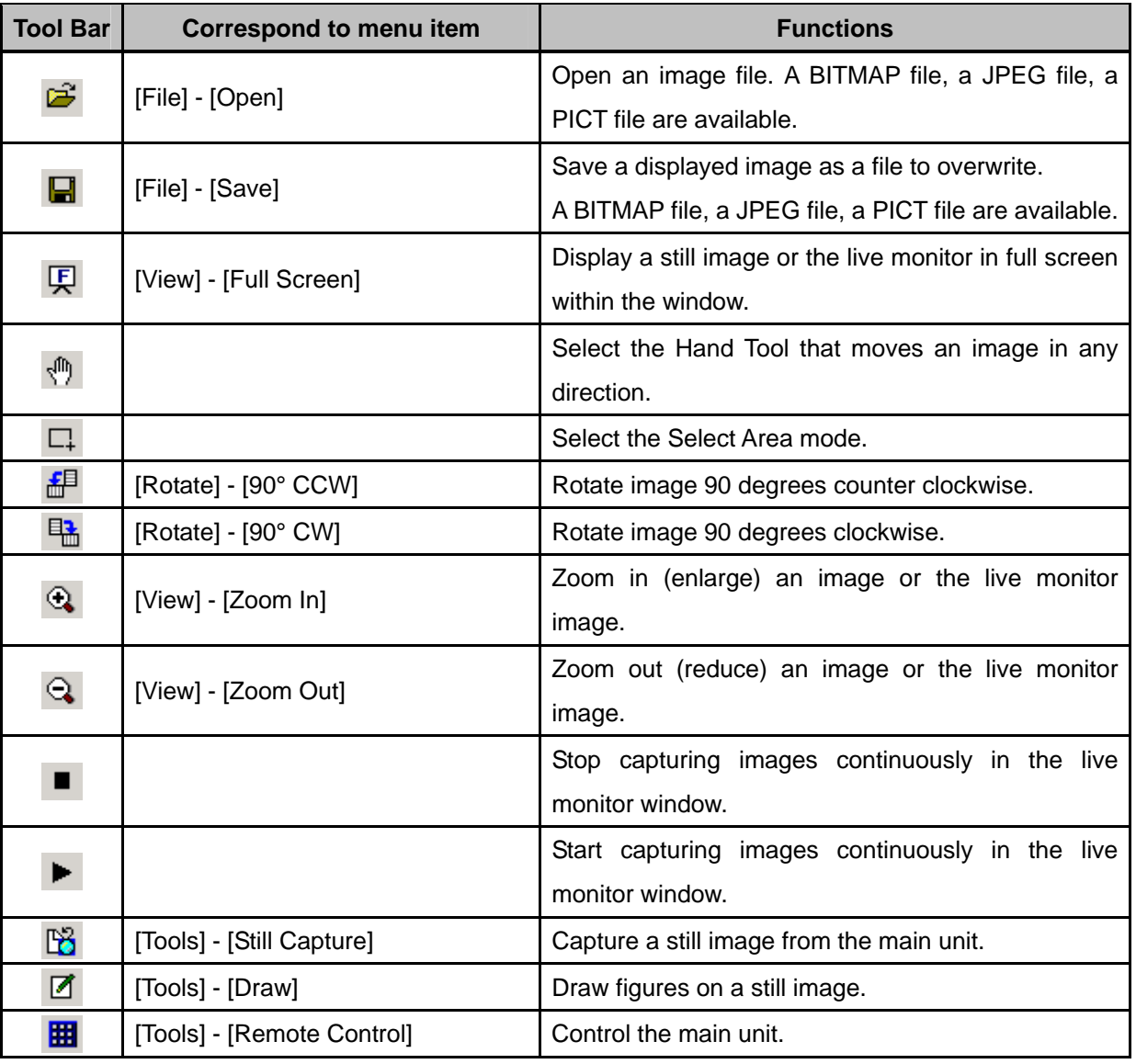

## **Tool Bar functions**

\*\*\* While the camera image is paused, images from the main unit cannot be captured.

- \*\*\* The name of a folder or a file must consist of alphanumeric characters only: (a-z, A-Z, 0-9), hyphen (-), period (.) or underscore (\_).
- \*\*\* When the "OUTPUT" setting of the main unit is set to the "VIDEO", images from the main unit cannot be captured.
- \*\*\* When the Full Screen is enabled while the remote control is displayed, the remote control is always displayed.

# **Main Functions**

## **Live Monitor**

The Live Monitor window displays captured images continuously from the camera.

1. Click on the "Start" button from the Tool Bar.

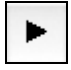

2. The following window will appears.

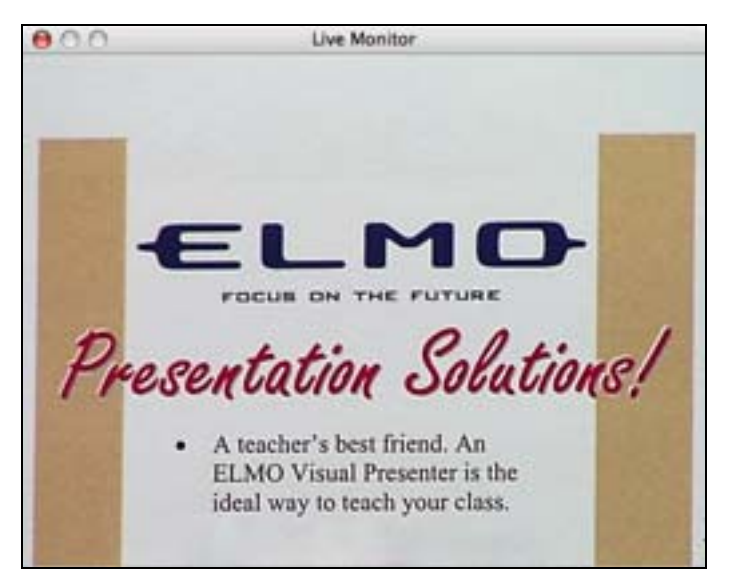

### **Still Capture**

The still capture function can capture a still image from the camera, then it is displayed in a new window.

1. Select [Tools] > [Still Capture] from the menu or  $\|\mathbb{B}\|$  from the Tool Bar, the following window appears.

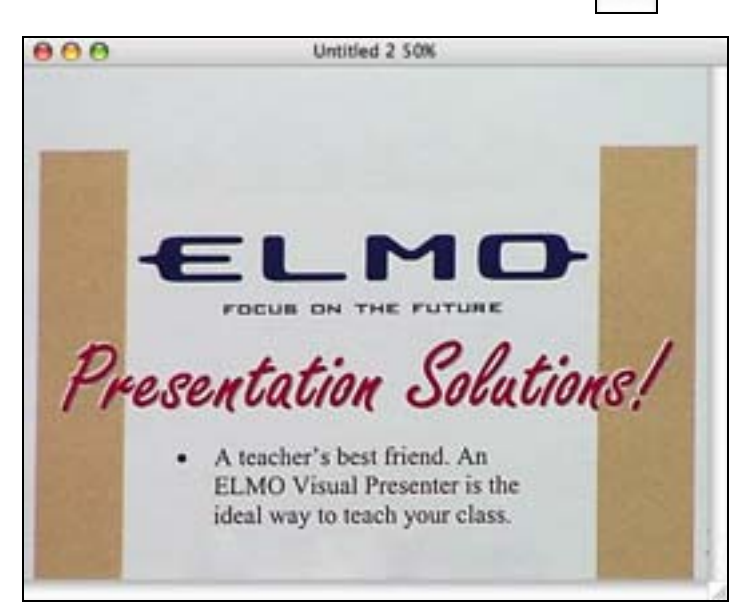

#### **File Conversion**

This function converts a specified file or all files in a specified folder into the format readable with the main unit. The local drives are available as a destination. The file formats that can be converted are Windows BMP files, JPEG files and PICT files.

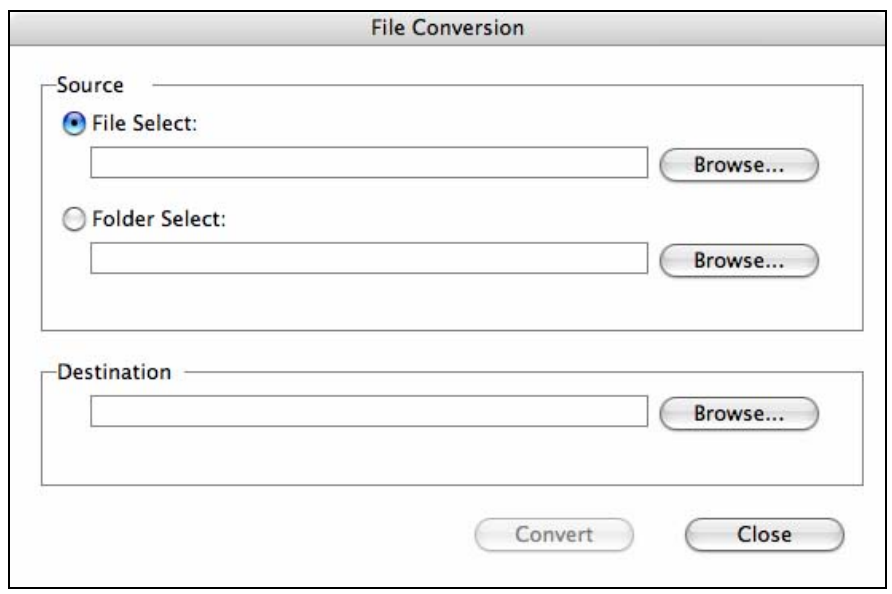

Select [Tools] > [File Conversion], the following window appears.

- 1. A file name is converted to "IMAGXXXX.JPG". XXXX is a number between 0001 and 9999.
- 2. If there is a file "IMAGXXXX.JPG" carrying the maximum number in the destination folder, the number part of the files to be converted will start from XXXX+1 and increase consecutively.
- 3. When the number reaches 9999, no more File Conversion is possible.

\*\*\* We do not guarantee that it is possible to convert all files into the format readable with the unit.

- \*\* The name of a folder or a file must consist of alphanumeric characters only: (a-z, A-Z, 0-9), hyphen (-), period (.) or underscore (\_).
- \*\*\* In some cases, image resolution after conversion may be lower than the original.
- \*\*\* In some cases, black bars may appear at the edges of the image after conversion.

## **Draw Tools**

The Draw Tools create free lines, straight lines, and rectangles on the still image. Select [Tools] > [Draw] from the menu, the following window appears.

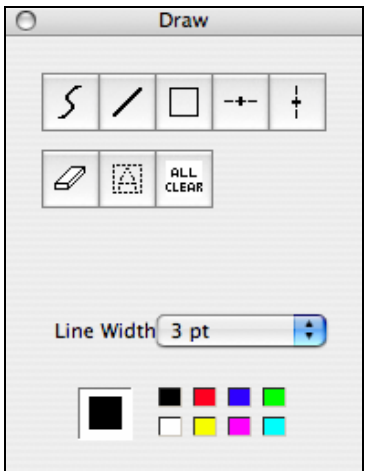

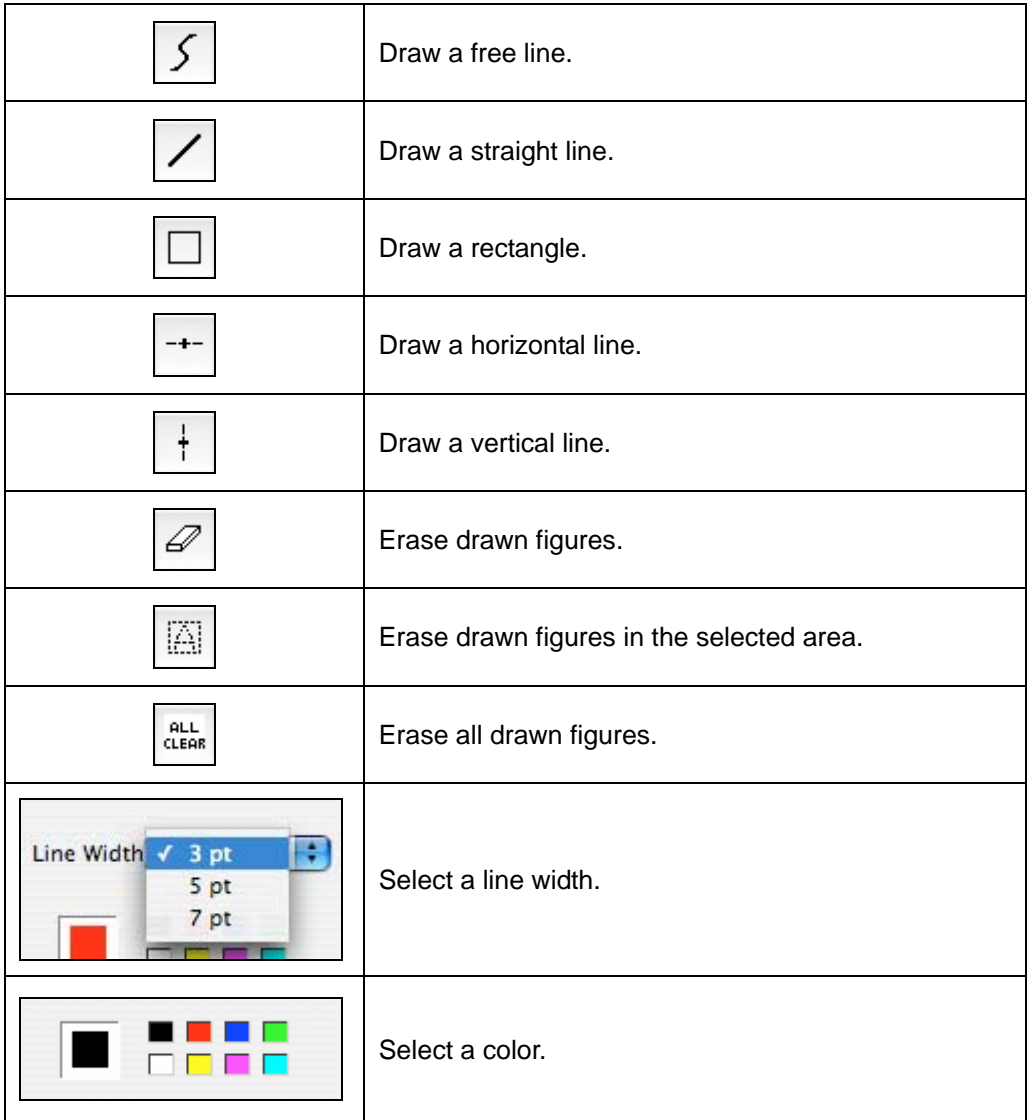

When selecting the Eraser Tool, you can select the size of the eraser in the following window.

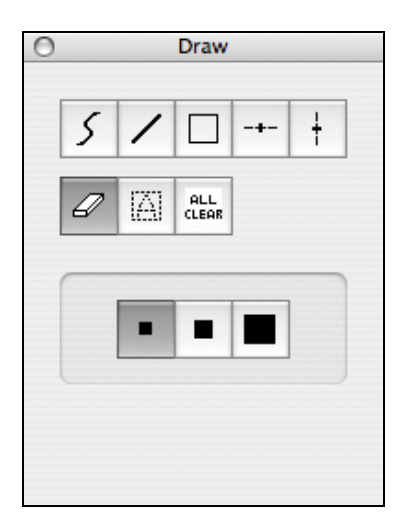

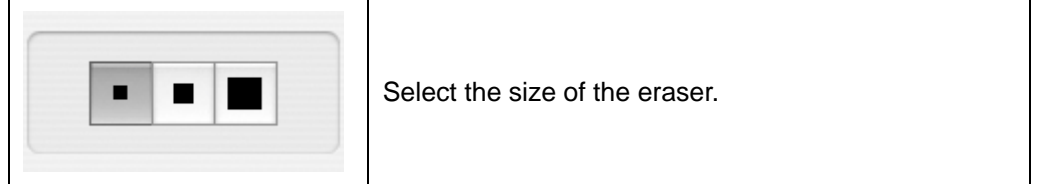

#### **Drawing figures on the image**

1. Select a shape

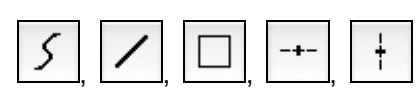

2. Select a line width.

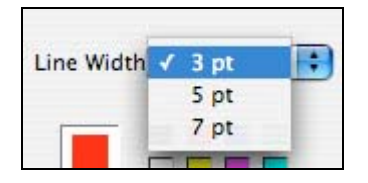

3. Select a color.

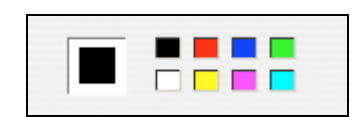

4. Draw on the image.

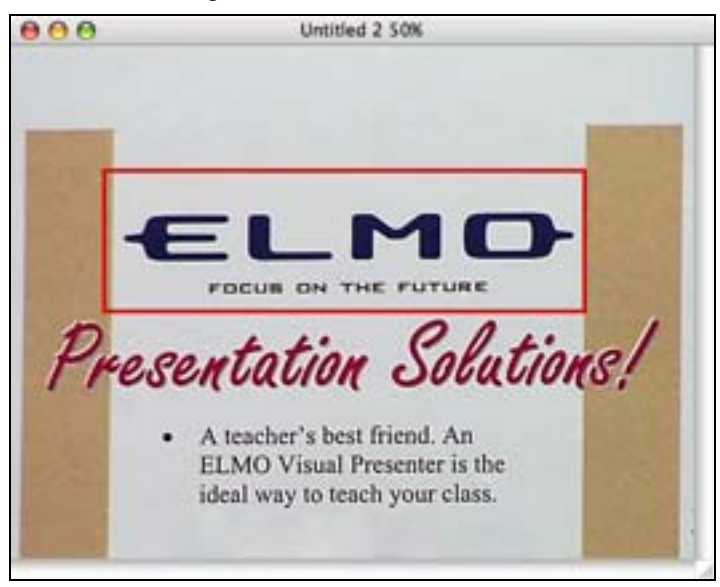

\*\*\* The drawn figures only can be erased. The drawn figures that were saved as a file cannot be erased.

#### **Erase the figures (Eraser Tool)**

1. Select the eraser tool.

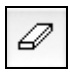

2. Select the size of the eraser.

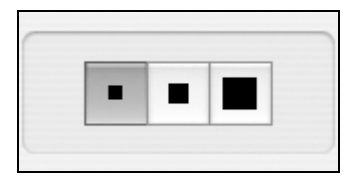

3. Erase the drawn figures.

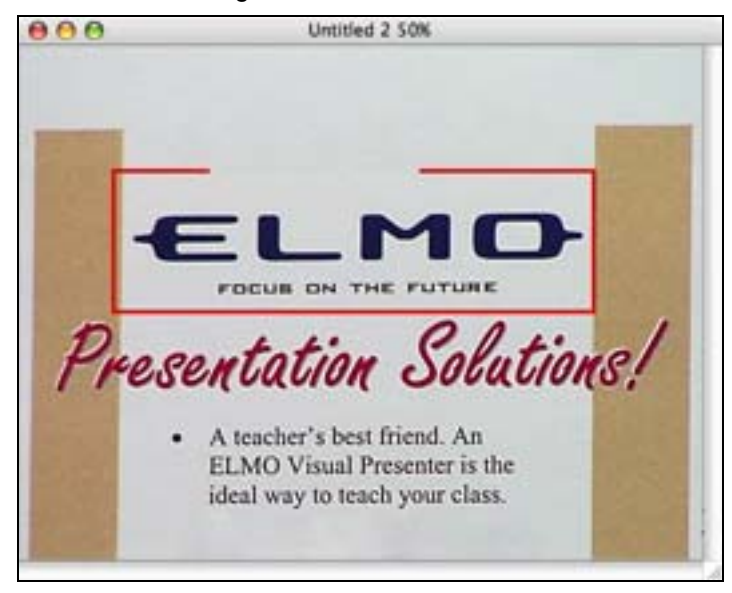

\*\*\* The drawn figures only can be erased. The drawn figures that were saved as a file cannot be erased.

#### **Erase the figures (Erase Area Tool)**

1. Select the "Select Area" mode from the Tool Bar.

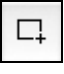

2. Select an area to be erased in the image.

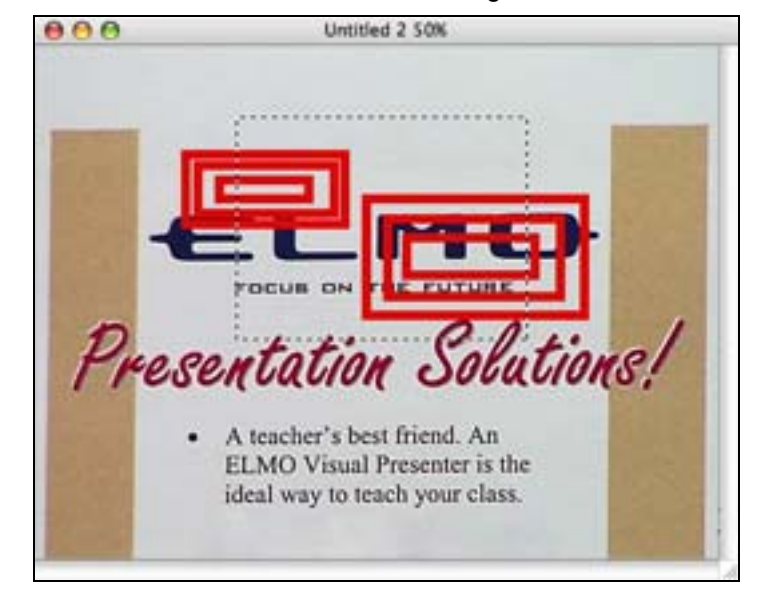

3. Select the Erase Area Tool.

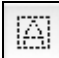

4. The figures within the selected area are erased.

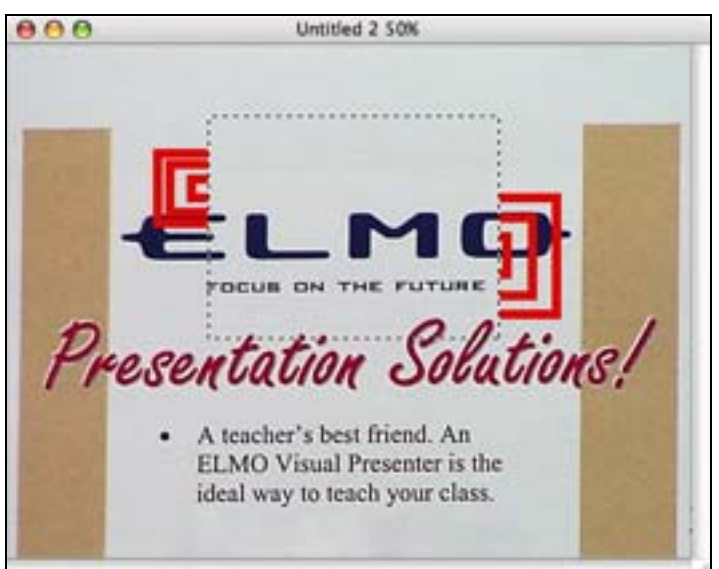

\*\*\* The drawn figures only can be erased. The drawn figures that were saved as a file cannot be erased.

#### **Erase the figures (Erase All Tool)**

1. Select the Erase All Tool.

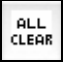

2. All the drawn figures are erased.

\*\*\* The drawn figures only can be erased. The drawn figures that were saved as a file cannot be erased.

#### **Remote Control**

The Remote Control controls the main unit.

Select [Tools] > [Remote Control], the following window appears.

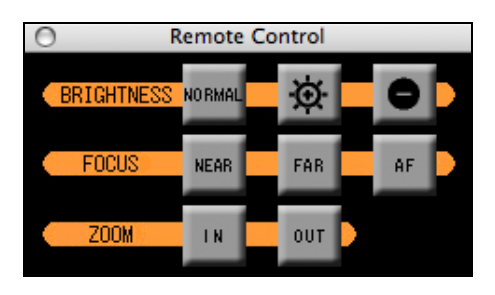

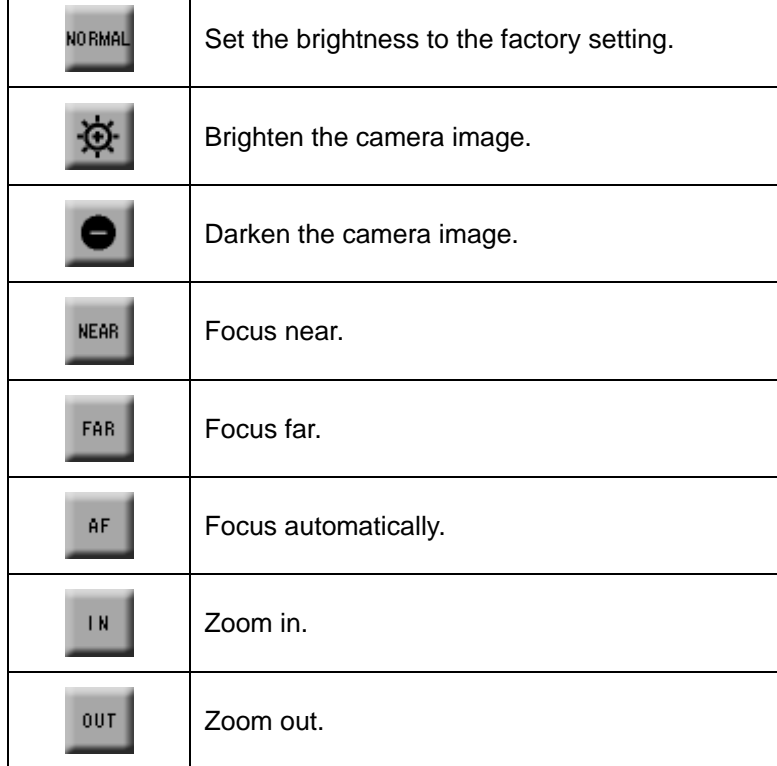

- \*\*\* The ZOOM IN/OUT button on the Remote Control cannot activate the digital zoom.
- \*\*\* When the ZOOM IN/OUT button on the Remote Control is pressed while the digital zoom is activated, the digital zoom is canceled.
- \*\*\* When the Full Screen is enabled while the remote control is displayed, the remote control is always displayed.

## **Error Message**

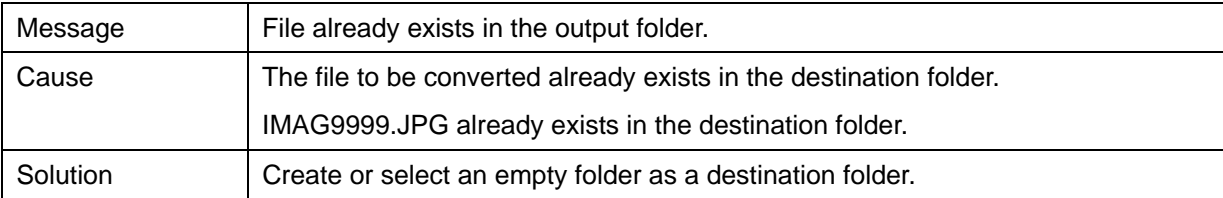

## **Troubleshooting**

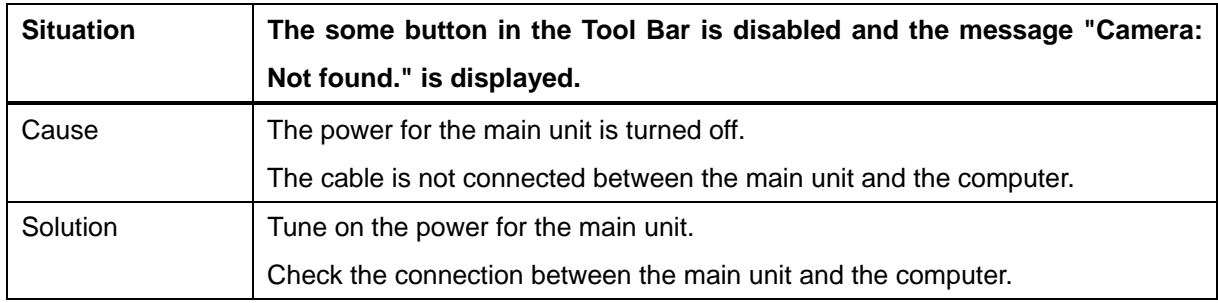

# **Trademark Acknowledgement**

- Image Mate is a trademark or registered trademark of ELMO CO., LTD.
- Intel, Core and Xeon are trademarks or registered trademarks of Intel Corporation in the U.S. and other countries.
- PowerPC is a trademark of International Business Machines Corporation.
- Mac, Mac OS and QuickTime are trademarks of Apple, Inc., registered in the U.S. and other countries.
- Other product and company names mentioned above may be trademarks or registered trademarks of their respective companies.

## **Disclaimer**

- The contents of this manual and our software are subject to change without prior notice.
- Our software may not function as intended due to compatibility issues with the hardware and existing software.
- ELMO CO., LTD. cannot be held responsible for either direct or indirect damages suffered by users while using our software.

# **Caution**

**The sample screens shown in this manual may not be the same as those you see while using our software.**

# **Acknowledgement and Copyright**

Image Mate for Presentation (VHO). Copyright (C) 2007 Quake co. ltd.

This software is based in part on the work of the Independent JPEG Group.

# ELMO CO., LTD.

6-14, Meizen-cho, Mizuho-ku, Nagoya, 467-8567, Japan E-mail: foreign-div@elmo.co.jp

#### OVERSEAS SUBSIDIARY COMPANIES

## **ELMO USA CORP.**

#### **Headquarters**

1478 Old Country Road, Plainview, NY 11803-5034, U.S.A Tel: (516)501-1400 Fax : (516)501-0429 E-mail : elmo@elmousa.com

Web: http://www.elmousa.com/

#### **West Coast Branch**

Cypress Pointe Business Park 5676 Corporate Avenue Cypress,CA 90630, U.S.A Tel:(714)828-8457 Fax:(714)828-8429

#### **ELMO (Europe) G.m.b.H.**

Neanderstr. 18, 40233 Düsseldorf, Germany Tel : (0211)386470 Fax : (0211)376630 E-mail : info@elmoeurope.com Web: http://www.elmoeurope.com/